# SBConta.NET Manual de instalación

SBSS Consulting, S.A. 08007 Barcelona Telf. 93.348-5565 E-Mail[: sbss@sbss.es,](mailto:sbss@sbss.es) web [www.sbss.es](http://www.sbss.es/)

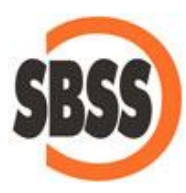

## Contenido

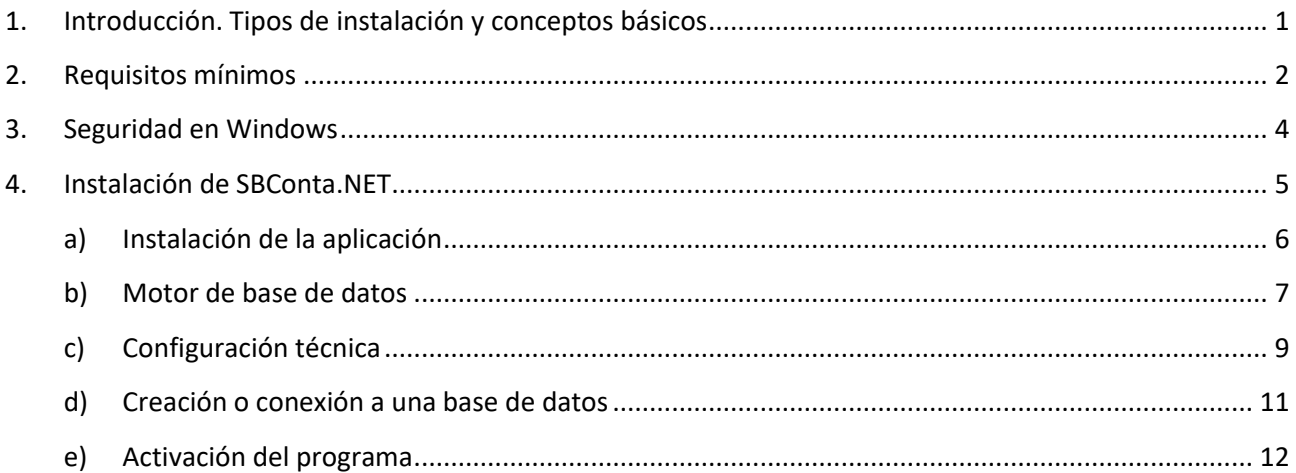

## <span id="page-2-0"></span>**1. Introducción. Tipos de instalación y conceptos básicos**

En primer lugar, tenga en cuenta que este documento hace referencia a la versión SBConta.NET 2016, por lo que los requisitos y la metodología indicados no son válidos para versiones anteriores del programa y pueden variar para versiones posteriores.

SBConta.NET puede instalarse en entornos monousuario o en entornos multiusuario.

A efectos del proceso de instalación, solamente cambia que, en la versión monousuario, todo el programa se instala en un único equipo mientras que en la versión multiusuario, el programa se debe instalar en varios equipos.

Para poder instalar las versiones multiusuario en red, usted debe entender, a priori, la nomenclatura que se utilizará de ahora en adelante. Así, en un entorno de red, existen dos tipos de ordenadores:

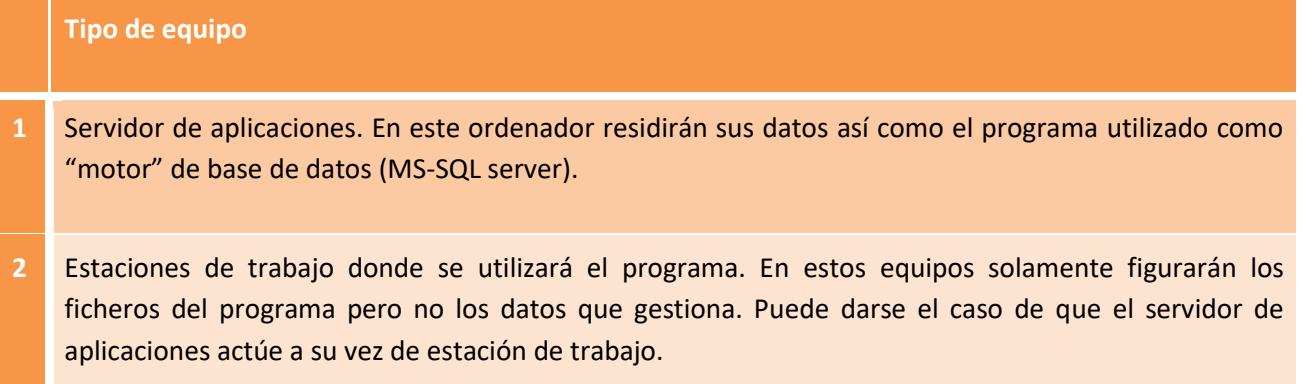

En las versiones monousuario, un único equipo realizará todas las funciones.

Antes de empezar identifique claramente las diversas funcionalidades que realizaran sus ordenadores.

## <span id="page-3-0"></span>**2. Requisitos mínimos**

Para que el programa funcione correctamente, sus equipos han de cumplir un conjunto de requisitos mínimos, dependiendo estos, de las funcionalidades que han de realizar así como del sistema operativo utilizado.

Para sistemas monousuario estos requisitos son:

Ordenadores con procesador Intel o compatible, de 1GHz de frecuencia de reloj (1,5 para equipos con sistema operativo de 64 bits) y un mínimo de 2 GB de memoria.

Equipados con sistema operativo Windows Vista, 7, 8, 8.1, 10, 2003 Server, 2003 R2 Server, 2008 Server, 2008 R2 Server, 2012 Server o 2012 R2 Server (ya sean las versiones de 32 bits o de 64 bits).

Estos equipos deben tener instalado Acrobat Reader 8 o superior (para la consulta de la ayuda), Microsoft Windows Installer 4.5 y Microsoft .NET Framework 4 (los dos últimos incluidos en el instalador del producto). Las versiones de SQL Server 2008 en adelante requieren que Microsoft .NET Framework 3.51 esté activo (el instalador del producto lo activará si es necesario).

Las impresoras deben ser láser o de chorro de tinta. No se soportan las impresoras de agujas, con la excepción del módulo de impresión de cheques y pagarés.

Para sistemas multiusuario estos requisitos son:

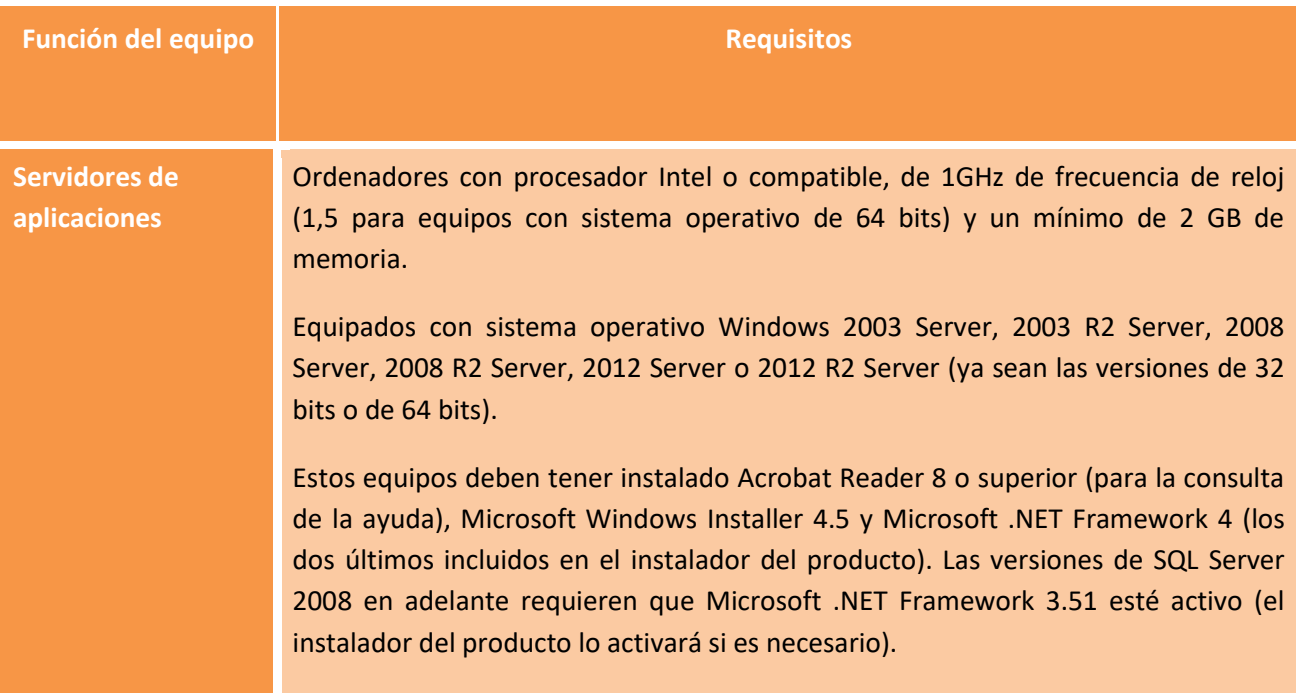

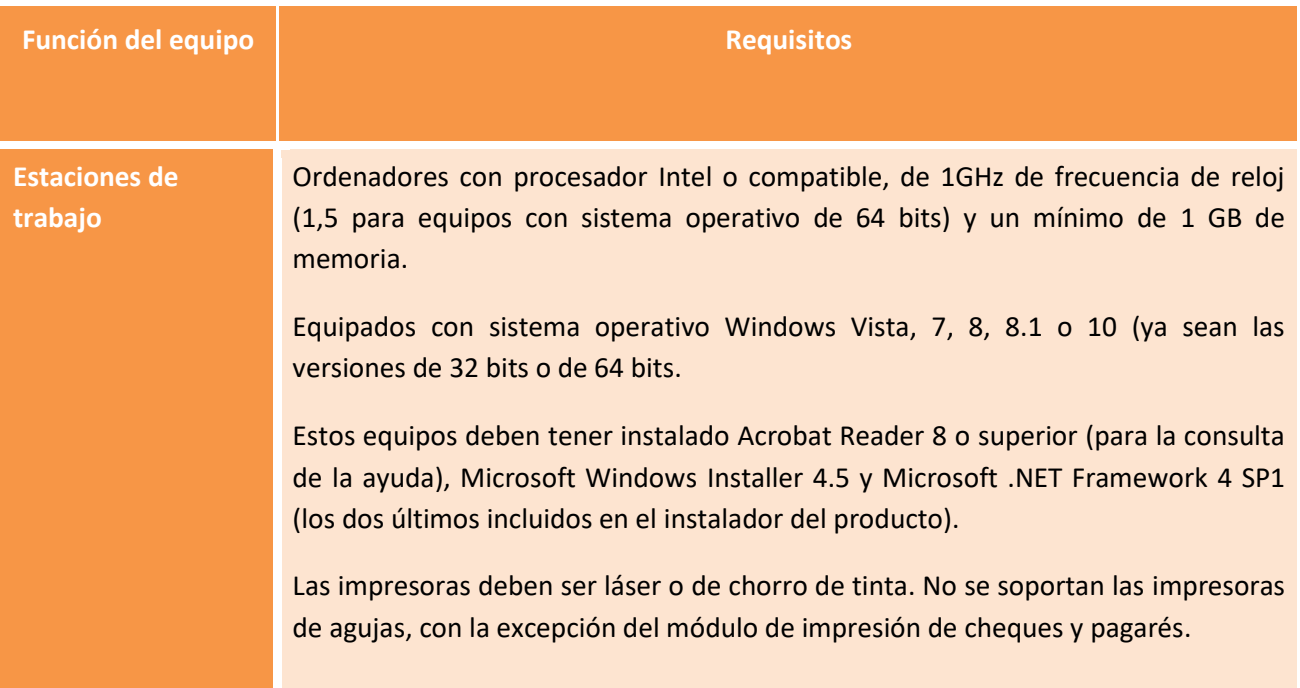

El espacio libre en disco requerido dependerá del volumen de sus datos, ocupando el programa menos de 1GB.

Como motor de base de datos puede utilizar cualquier edición de las versiones de SQL Server siguientes:

- MS SQL Server 2005*\**
- MS SQL Server 2008 (versiones de 32 y 64 bits)
- MS SQL Server 2008 R2 (versiones de 32 y 64 bits)*\**
- MS SQL Server 2012 (versiones de 32 y 64 bits)*\**
- MS SQL Server 2012 R2 (versiones de 32 y 64 bits)
- MS SQL Server 2014 (versiones de 32 y 64 bits)*\**

*(\* Versiones cuya instalación automatizada está disponible en SBConta.NET a partir de su versión 2016)*

Tenga presente que si utiliza las versiones Express, el máximo tamaño de sus datos será de 10 GB. Las versiones soportadas de SQL Server pueden cambiar al adaptarse SBConta.NET a nuevas versiones de MS SQL Server que puedan aparecer.

## <span id="page-5-0"></span>**3. Seguridad en Windows**

Recuerde que, para poder instalar cualquier módulo del programa, usted debe tener derechos de administración sobre el equipo sobre el que ha de trabajar.

Si tiene dudas, consulte con el administrador de su sistema.

## <span id="page-6-0"></span>**4. Instalación de SBConta.NET**

La instalación de este software constará de las siguientes etapas, que deberán llevarse a cabo en uno o distintos equipos dependiendo del tipo de entorno de trabajo (entorno monousuario o entorno de red de área local):

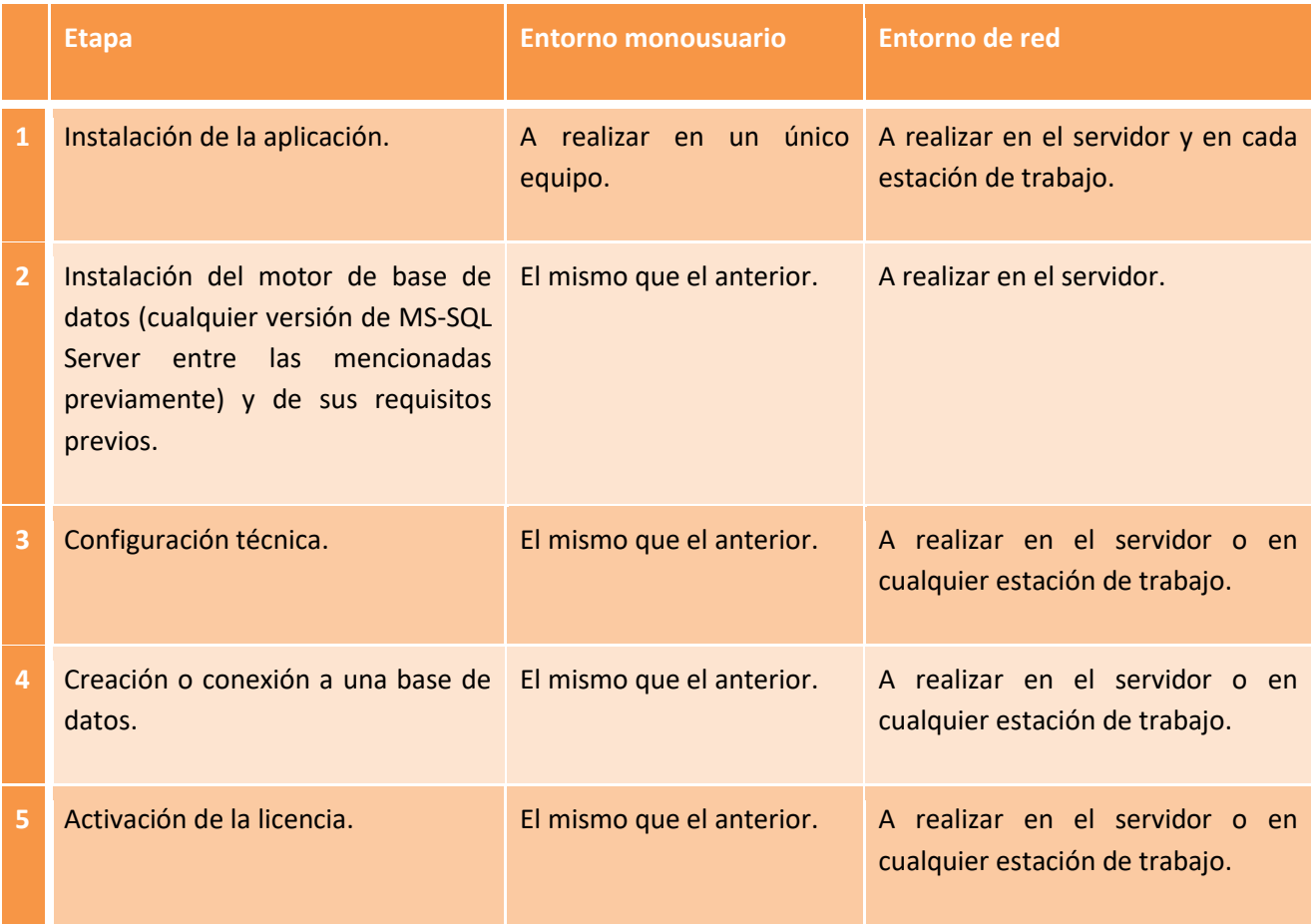

#### **a) Instalación de la aplicación**

<span id="page-7-0"></span>Ejecute el instalador de SBConta.NET y siga las instrucciones en pantalla. Si fuera necesario instalar algún prerrequisito, el instalador se lo comunicará y se ocupará de ello.

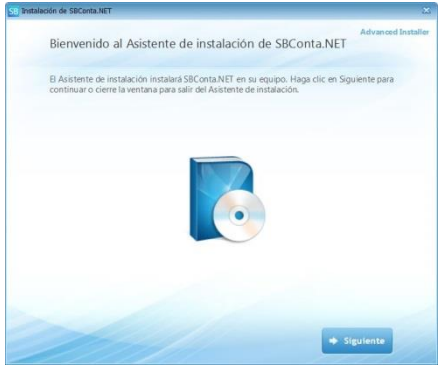

Una vez seleccionada la carpeta donde desea instalar el programa y finalizado el proceso de copia ya le aparecerá el icono del programa en el escritorio, junto al grupo de programas "SBSS" dentro del menú "Inicio".

Si se trata de un entorno de red debe realizar la instalación en el servidor y repetir el proceso en cada estación de trabajo.

#### **b) Motor de base de datos**

<span id="page-8-0"></span>SBConta.NET dispone de un asistente para automatizar y facilitar la instalación del motor de base de datos. Después de realizar la instalación descrita en el paso anterior, podrá encontrar dicho asistente dentro del grupo de programas "SBSS"-"Herramientas técnicas"-"Instalador del gestor de base de datos para SBConta.NET".

El asistente requiere conexión a internet, ya que los componentes a instalar no se distribuyen con la aplicación, sino que se descargan según se necesitan. Al ejecutarlo se mostrará la siguiente ventana.

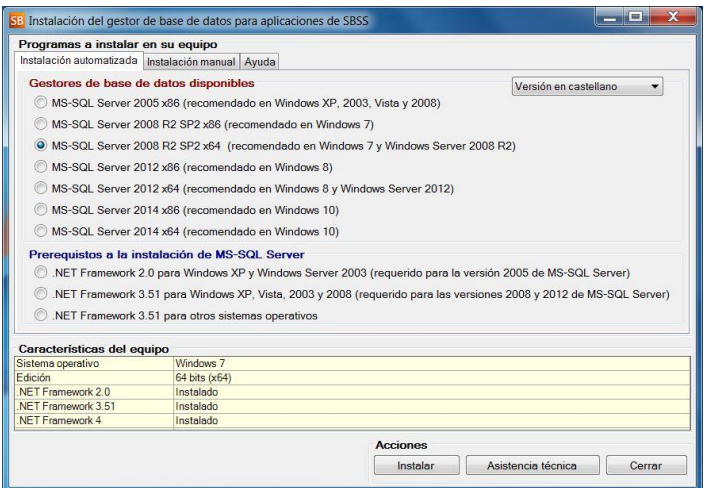

En la parte inferior de la ventana podrá comprobar cuál es el sistema operativo del ordenador, de qué edición se trata y si ya dispone de los prerrequisitos necesarios. Esta información le será útil a la hora de seleccionar la versión de MS-SQL Server a instalar, aunque el mismo asistente se ocupará de seleccionar la opción que más convenga para su equipo.

Para poder instalar correctamente el motor de base de datos, su equipo debe tener instalado MS Windows Installer 4.5 y MS .NET Framework 3.51 SP1 y 4.0. Los equipos con sistema operativo Windows 7, 8, 8.1, 10, 2008, 2008 R2, 2012 y 2012 R2 ya llevan instalados estos componentes de fábrica, en sistemas operativos anteriores puede que deba instalarlos (o activarlos, en el caso de MS .NET Framework 3.51). Si se requiere alguno de estos componentes, el asistente lo indicará proponiendo su instalación y, en el caso de MS .NET Framework 3.51, procederá a su activación.

Las versiones de MS-SQL Server ofrecidas son la 2005 (32 bits), 2008 R2 (32 y 64 bits), 2012 (32 y 64 bits) y 2014 (32 y 64 bits). Puede utilizar versiones de MS-SQL Server de 32 bits en sistemas operativos de 64 bits, pero las versiones de 64 bits funcionan exclusivamente en equipos de 64 bits. Si desea utilizar otra versión Express de SQL Server puede descargarla de la página web del fabricante sin coste alguno o puede adquirir SQL Server en la edición que más le interese. Las instrucciones indicadas en este documento y en el instalador hacen referencia única y exclusivamente a las versiones de SQL mencionadas.

También dispone de un desplegable para seleccionar el idioma de la versión, algo que puede ser de utilidad dependiendo de su sistema operativo. Una vez realizada la selección, al pulsar el botón "Instalar" se descargará e instalará automáticamente el motor de base de datos.

Existe también la posibilidad de realizar la instalación de forma manual, por si ocurren problemas al realizar la instalación automática o por si necesita parametrizar el servidor SQL de forma concreta. Encontrará las opciones en la segunda pestaña del instalador. SBConta.NET requiere algunas características concretas de MS SQL, por lo que si realiza la instalación de forma manual, le recomendamos contactar con nuestro departamento técnico previamente. En caso de necesidad, el botón "Asistencia técnica" ejecutará un software de control remoto que le permitirá dejar la instalación en manos de uno de nuestros técnicos.

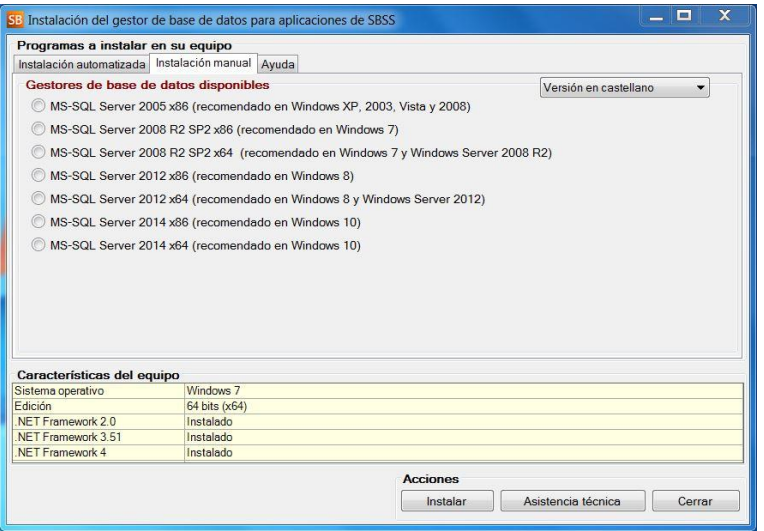

### **c) Configuración técnica**

<span id="page-10-0"></span>La primera vez que inicie el programa, este le pedirá los datos necesarios para conectar el mismo a la base de datos instalada mediante el diálogo que se muestra a continuación.

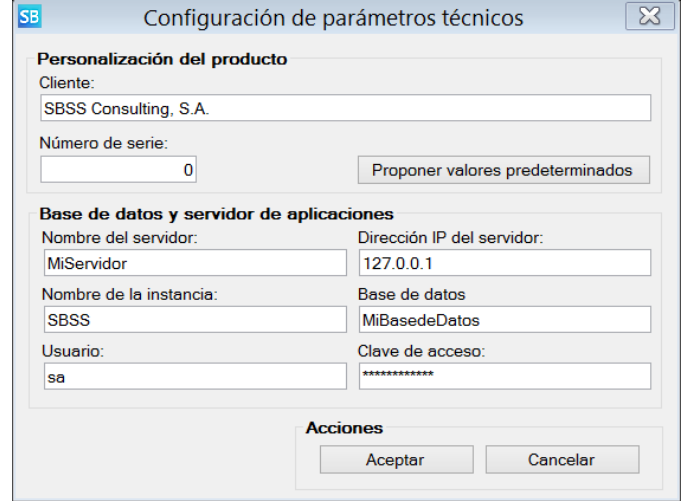

Este formulario se deberá cumplimentar de la siguiente forma:

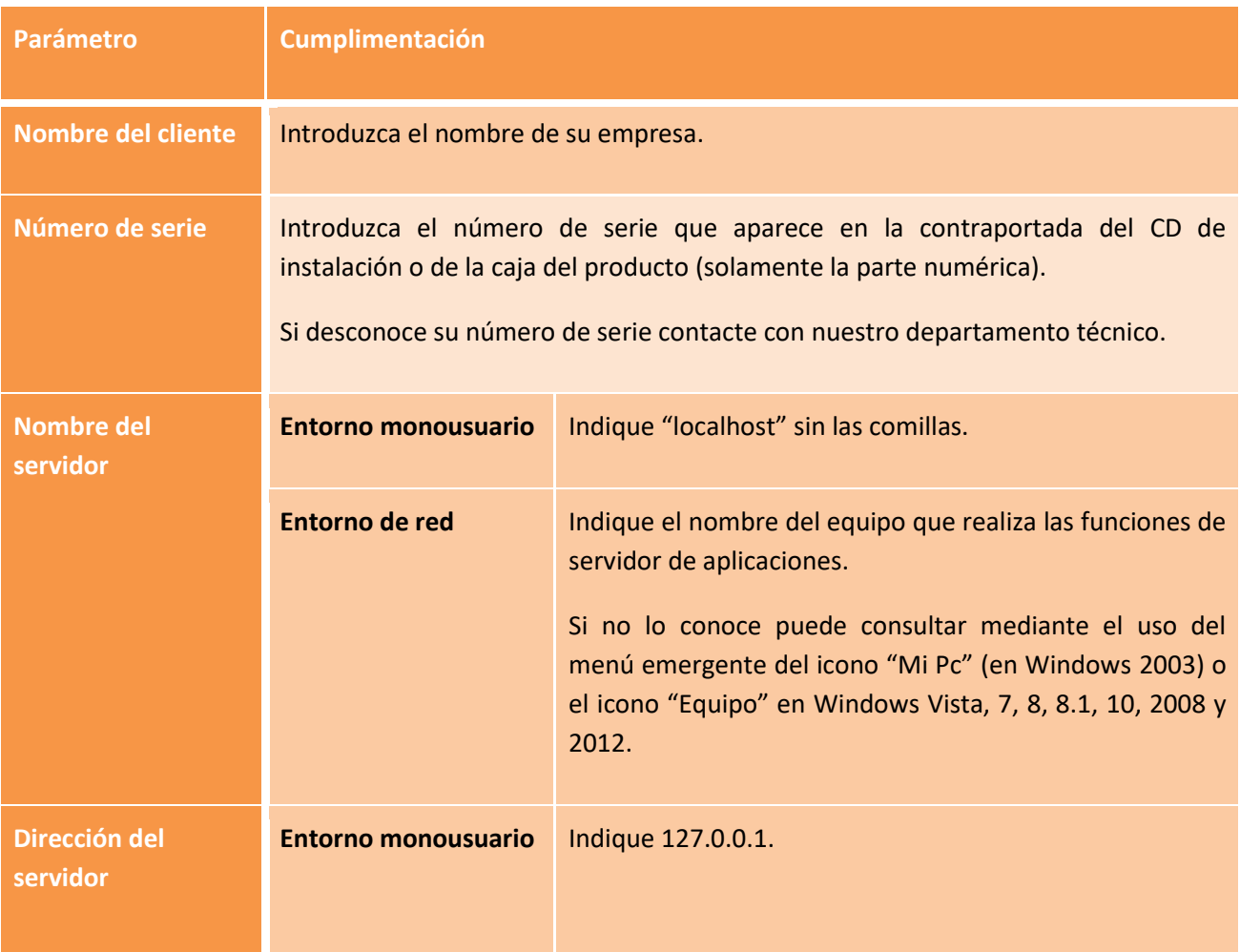

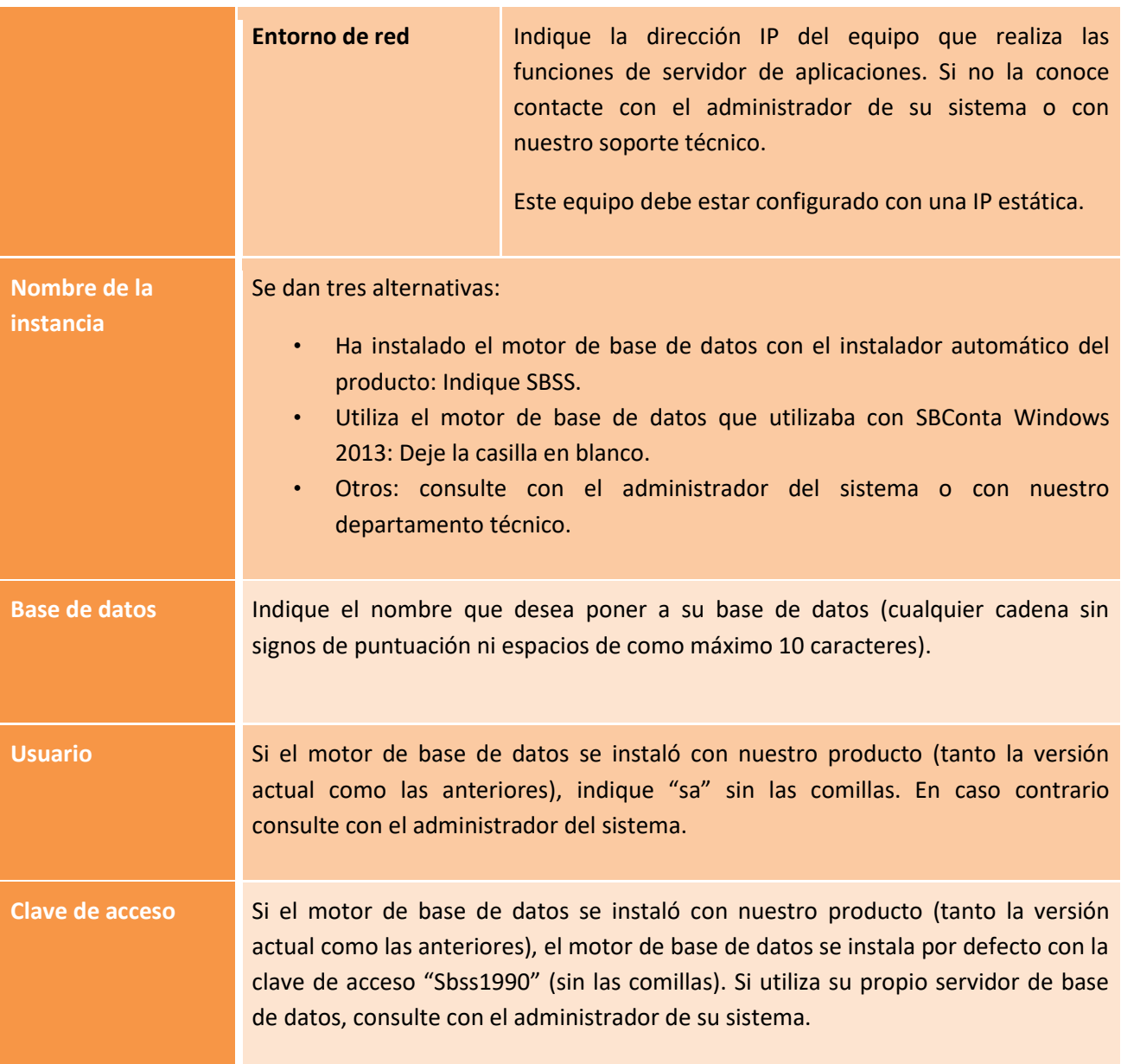

También puede pulsar el botón "Proponer valores predeterminados" y se informarán de forma totalmente automática todas las casillas con la excepción del nombre del cliente, número de serie y nombre de la base de datos.

Una vez indicados estos parámetros ya podrá entrar en el programa y crear la primera empresa.

#### **d) Creación o conexión a una base de datos**

<span id="page-12-0"></span>La primera vez que accede a SBConta.NET, una vez ha configurados correctamente los parámetros técnicos, el programa le preguntará si desea crear la base de datos o utilizar una existente.

Si está realizando una reinstalación del producto y posee los archivos de datos de la base de datos anterior, marque la opción "Conectar una base de datos a partir de ficheros existentes" y seleccione dichos archivos de datos. Llegado a este punto, el proceso de instalación habrá terminado ya que el programa ya será totalmente funcional, incluyendo las empresas que tenía creadas y sus licencias activadas.

En caso de ser una instalación nueva, deberá seleccionar la opción de creación de la base de datos.

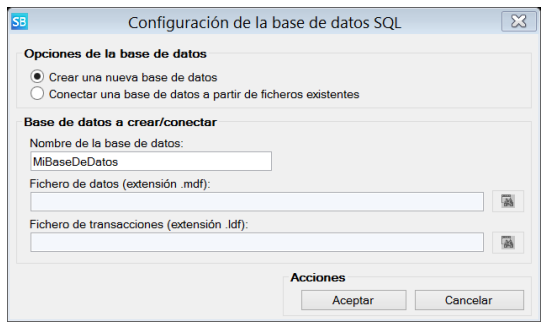

Una vez creada la base de datos, el programa procederá a inicializar su contenido y realizado este proceso, le mostrará el diálogo de activación de licencias del producto. Puede llamar a nuestro departamento de soporte técnico en este momento o posteriormente para introducir las claves de activación (consultar el siguiente apartado).

La primera vez que accede al programa se crea el usuario administrador con la contraseña en blanco.

Acto seguido el programa le permitirá crear una nueva empresa, apareciendo el diálogo siguiente:

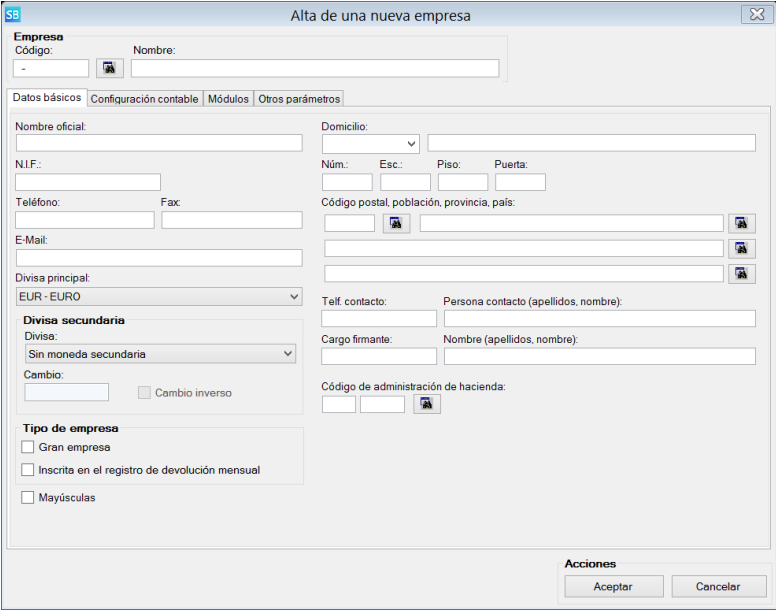

En este punto, deberá cumplimentar los diversos campos para crear una nueva empresa y ya podrá acceder al programa. Consulte el capítulo específico del manual de usuario que trata sobre la creación de empresas.

#### **e) Activación del programa**

<span id="page-13-0"></span>Cuando se instala el programa por primera vez, este se configura automáticamente como versión de demostración.

Al iniciar el programa, en caso de tratarse de una instalación nueva aparecerá la siguiente ventana (a la que podrá acceder posteriormente y en cualquier momento mediante la opción "Herramientas"-"Instalación de módulos y licencias").

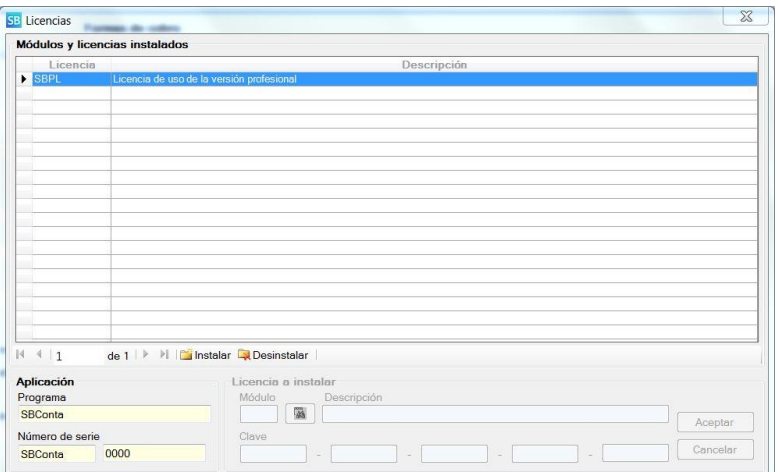

Para activar una licencia introduzca el código de activación que nuestro departamento técnico le suministrará por teléfono (93-268-0356 de 9:00 a 13:00 y de 16:00 a 19:00).

Este proceso solamente se debe ejecutar una única vez sin importar el número de estaciones existentes en entornos de red.